### **Terms and Conditions**

We are pleased to introduce the Web Wallet payment facility for the following modules:

- Corporate Agents Training Module
- Insurance Marketing Firm (IMF)
- Web Aggregators
- Insurance Broker (Authorised Verifier)
- Insurance Brokers
- Point of Sales person
- Insurance Agent

### **Following are the conditions for the use of Web Wallet System**

- 1. Access to the Web Wallet will be only through the Login ID and Password.
- 2. The Corporates can decide the funds to be transferred in the Web Wallet system through the Deposit Calculation screen.
- 3. The funds to be transferred in III account towards the advance of Web Wallet system through NEFT or RTGS.
- 4. The minimum amount to be transferred in the Web Wallet Account is Rs.30, 000/-+ Taxes. There is no upper limit for the funds to be kept in the Web Wallet Account.
- 5. III will update the confirmation of funds received through NEFT or RTGS in the Web Wallet by maximum two working days.
- 6. SMS, Email alerts will be sent to the corporates after the confirmation of funds received at III and after each transaction.
- 7. The Web Wallet Account will be debited for the amount equivalent to the fees of the candidates registered by them.
- 8. The amount lying in the Web Wallet of one module/one login cannot be utilized for another module/login.
- **9. CGST/SGST/IGST will be applicable at the time of payment of advance amount in the Web Wallet.**
- 10. If you want to deduct TDS, you can select the option TDS as "Yes". **The Corporates will have to deposit the TDS amount with the Income Tax authorities immediately after the deduction of the TDS amount under the PAN No. of Insurance Institute of India.**
- 11. No CGST/SGST/IGST Tax or TDS will be applicable at the time of transaction.
- 12. Company can save bank charges on per transactions.

### **Web Wallet Process**

### **Steps to make the payment towards Web-Wallet Payment**

### **Creation of company profile.**

Company has to create company profile. After creation of company profile company will get log in and password. Company must have login id and password of Insurance Institute of India website to use web-Wallet facility

If company profile is not created, then go to following link to create your company profile.

[if you have already have id and password, please ignore this step]

<https://www.insuranceinstituteofindia.com/web/guest/to-create-company-profile>

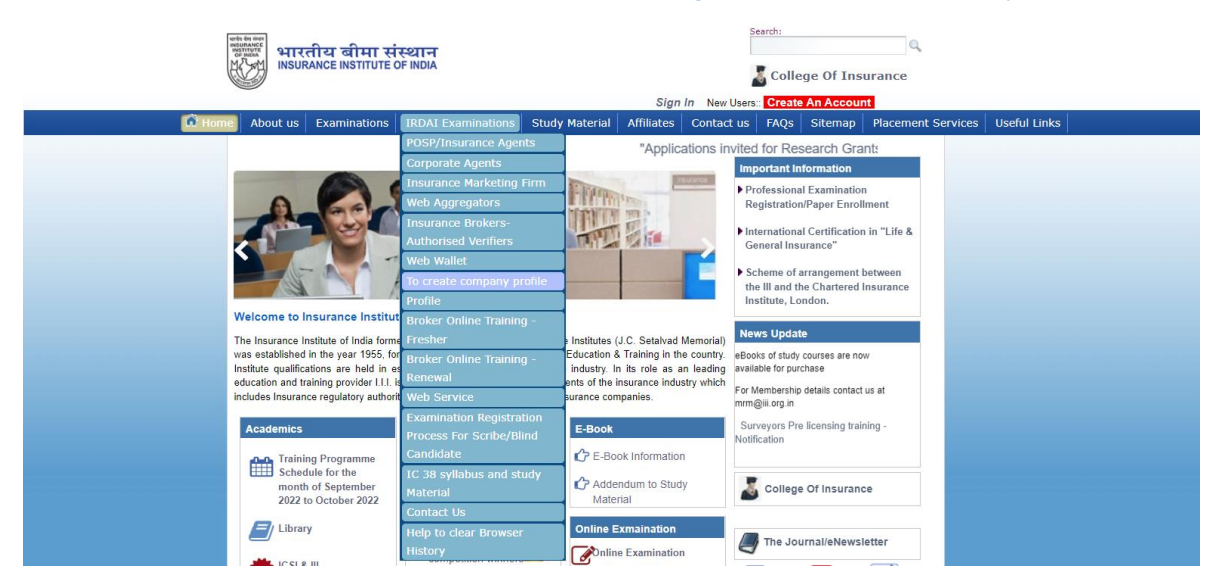

Please visit [www.insuranceinstituteofindia.com](http://www.insuranceinstituteofindia.com/)

Sign in with login id and password

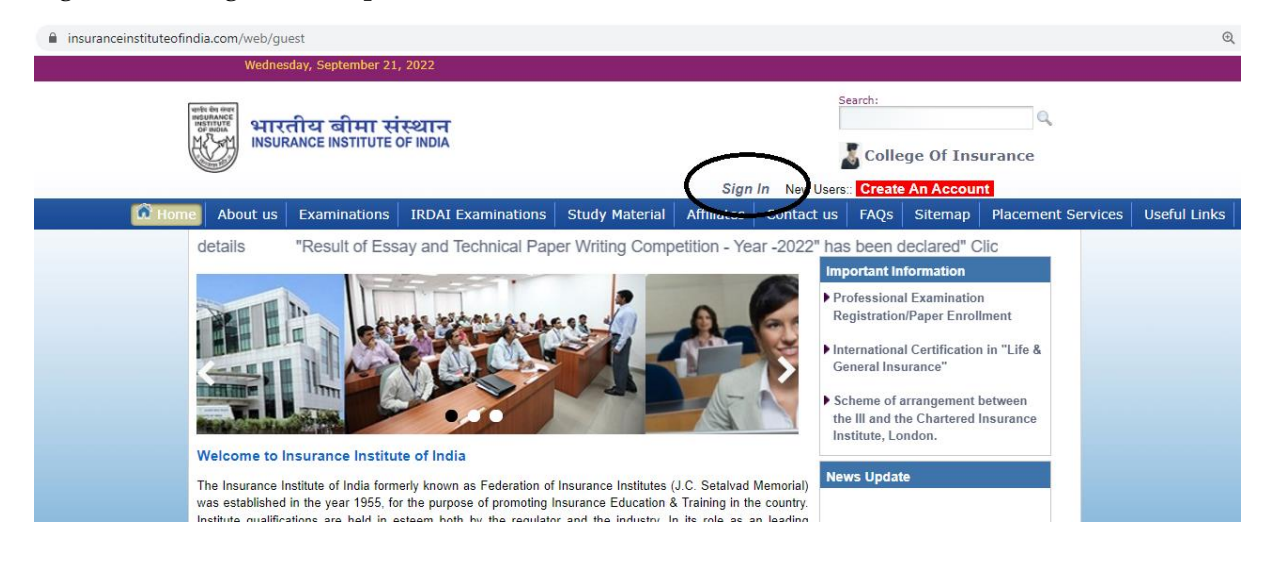

Please enter your **Company** Login details of [www.insuranceinstuteofindia.com](http://www.insuranceinstuteofindia.com/) portal.

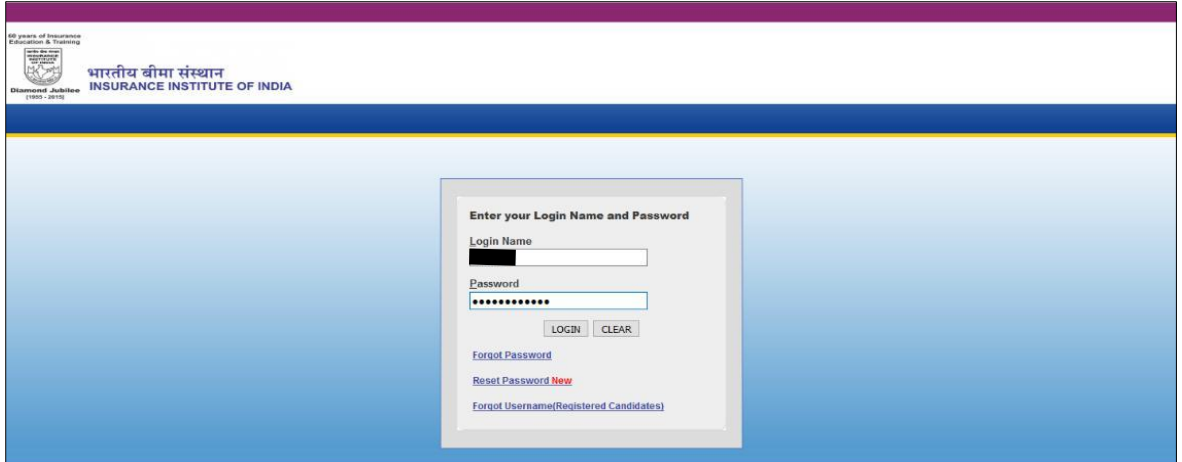

Select the option Web Wallet-Enter UTR no of Neft payment

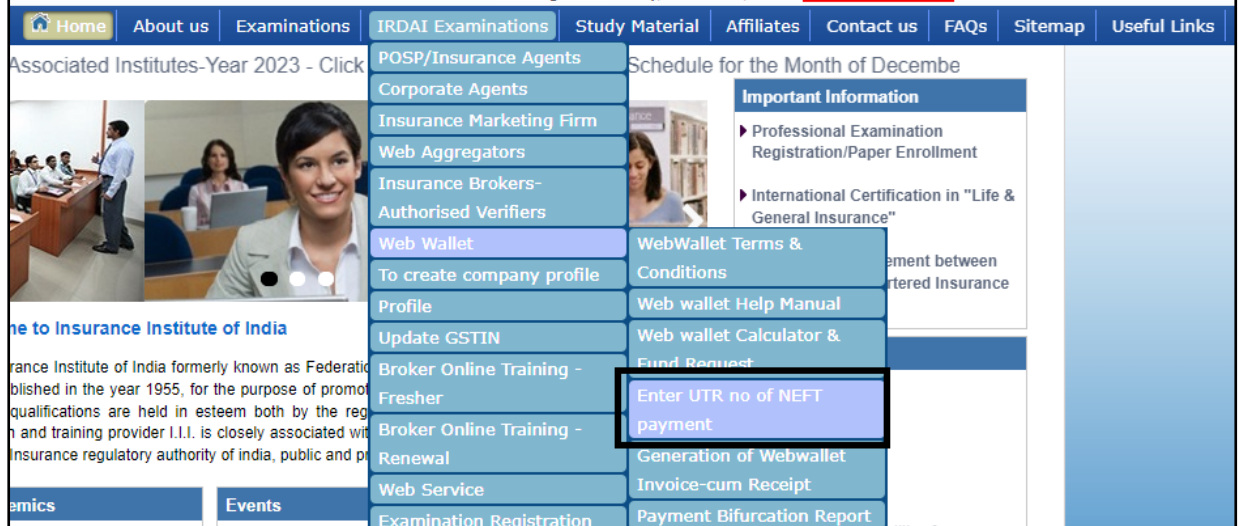

### **Below screen will appear the click on Yes**

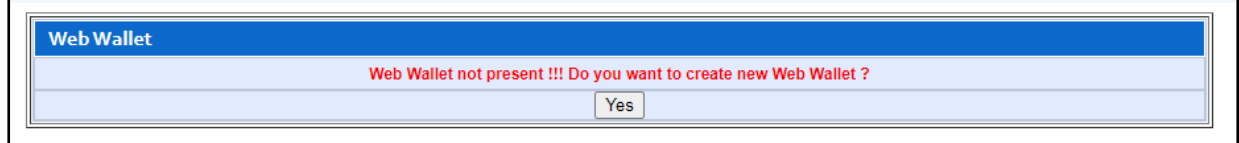

#### **Deposit amount calculation**

To check the calculation for web wallet amount deposit use the below option.

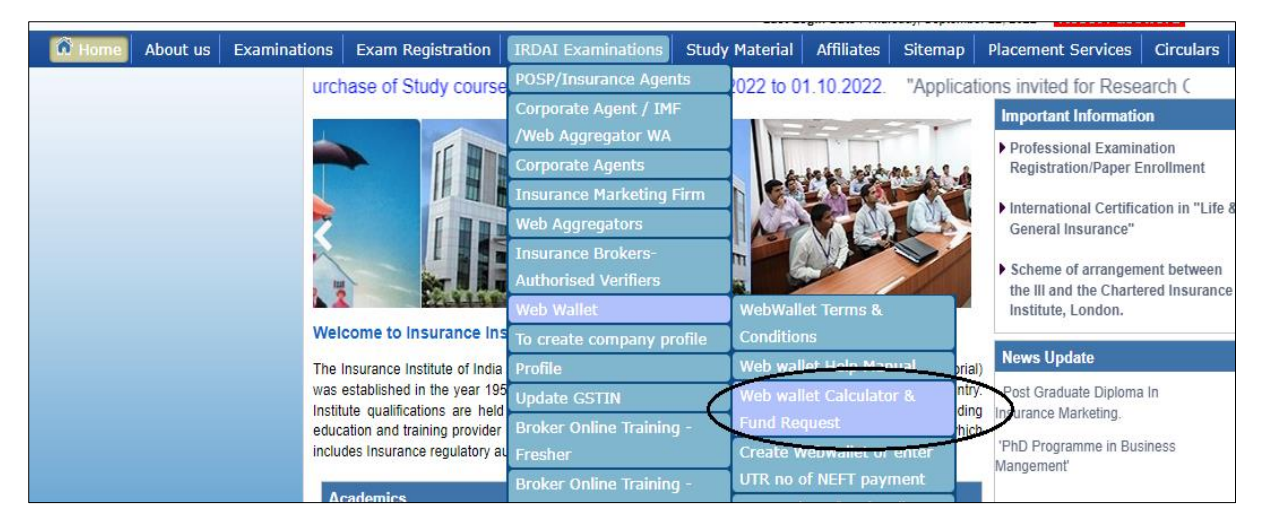

By using web wallet, **you can save charges** which are deducted if payment done by online mode (Debit Card/ Credit Card / Internet Banking).

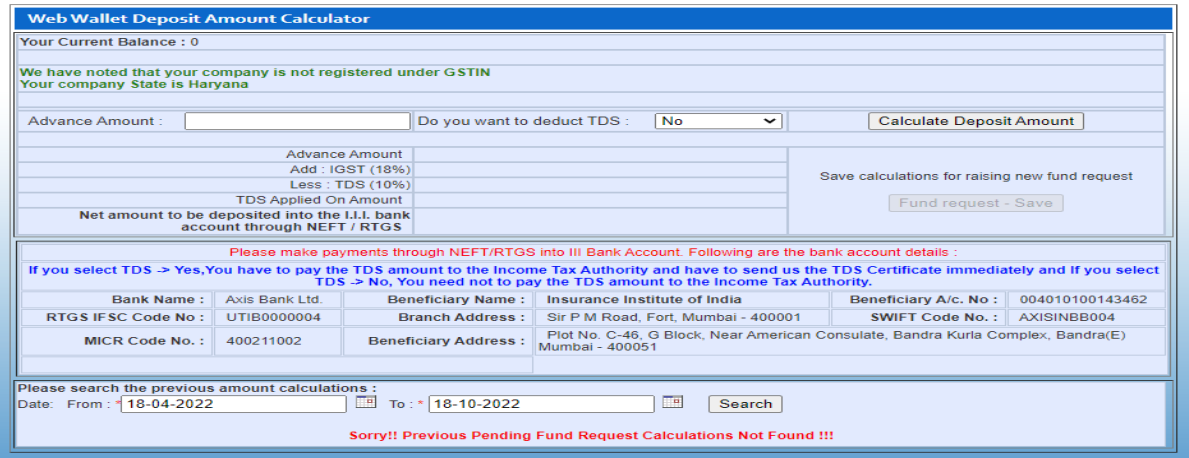

You have to enter advance amount, the system will calculate as per follows:

You can save Web Wallet fund request in 2 ways

- 1) TDS-Yes.
- 2) TDS-NO

**If TDS selected as YES while calculating the amount company/ corporate you have to make the payment to Income Tax Department towards TDS and share TDS certificate for same amount on quarterly basis.**

**1) TDS– Yes.**

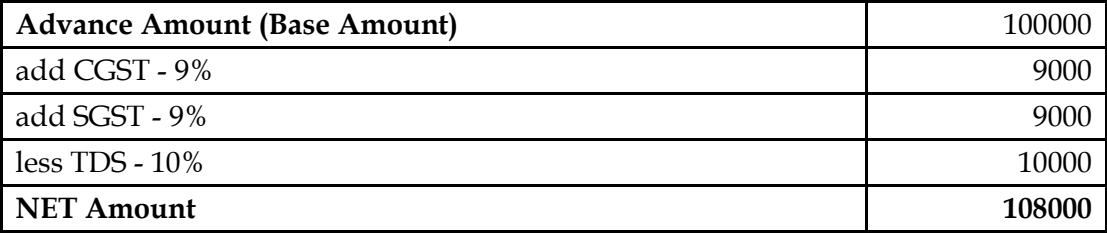

Please select the **GSTIN state** and **GSTIN Number** Click on **Calculate Deposit Amount**

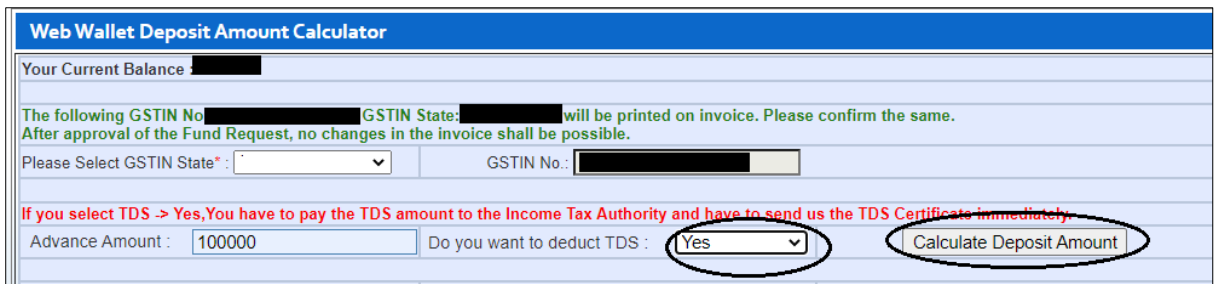

Below Figures will reflect on portal

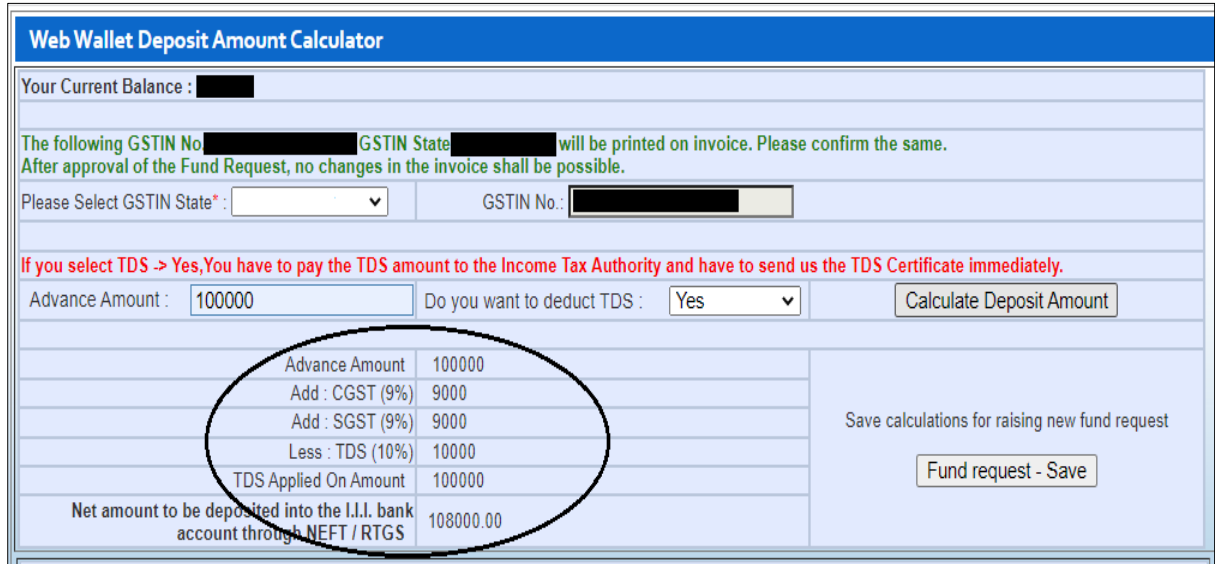

### Click on Fund Request Save

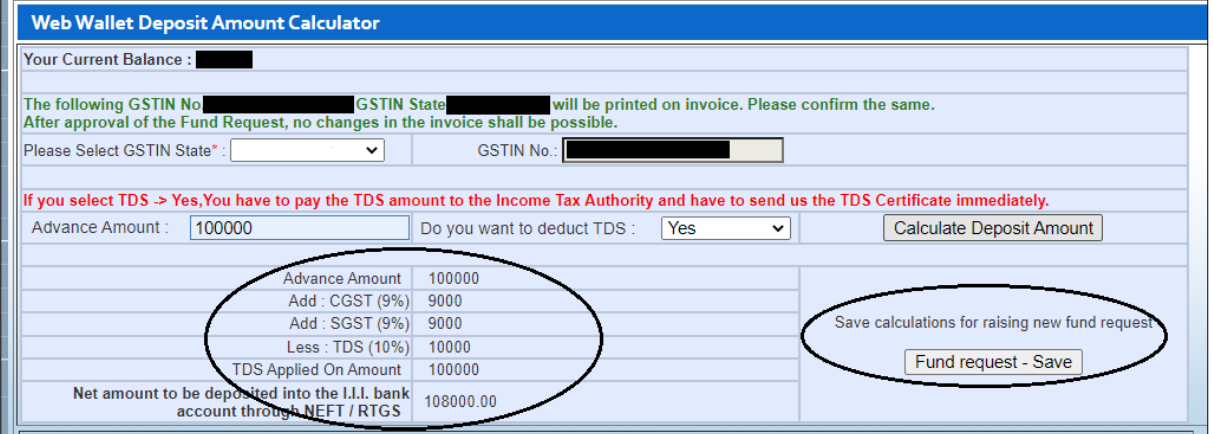

It will show the message for fund request saved.

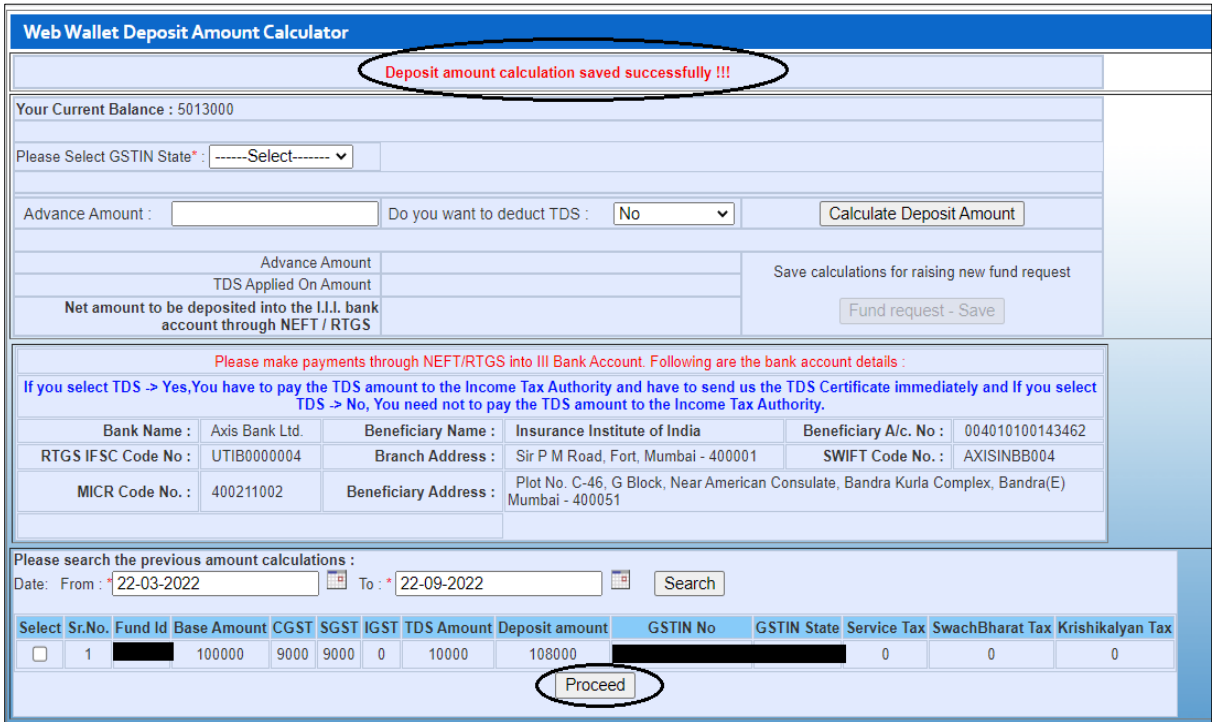

### Click on proceed if amount deposited to our Account

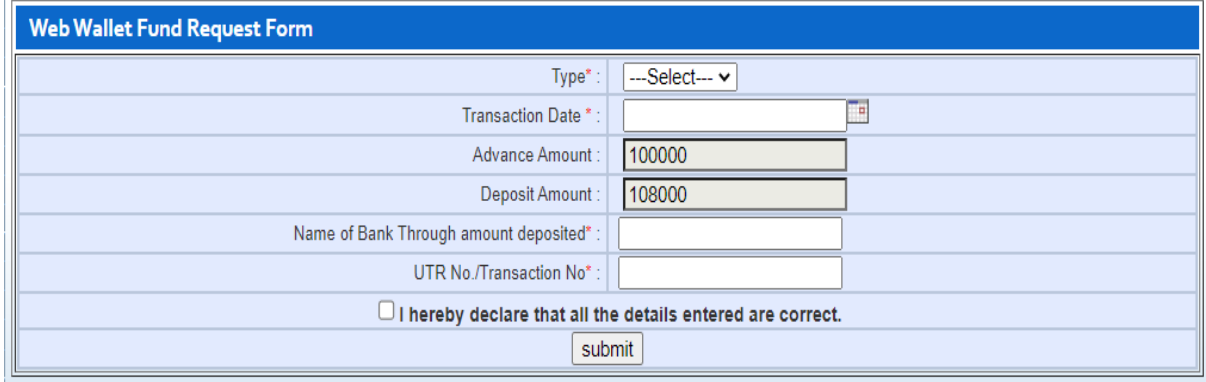

### Enter the details and click on submit

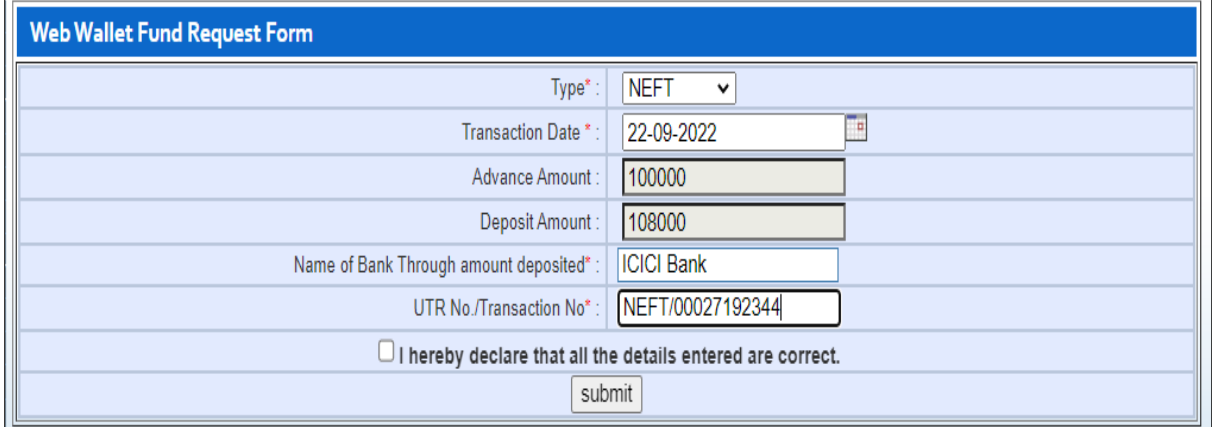

It will show the message. Fund request It will reflect in list

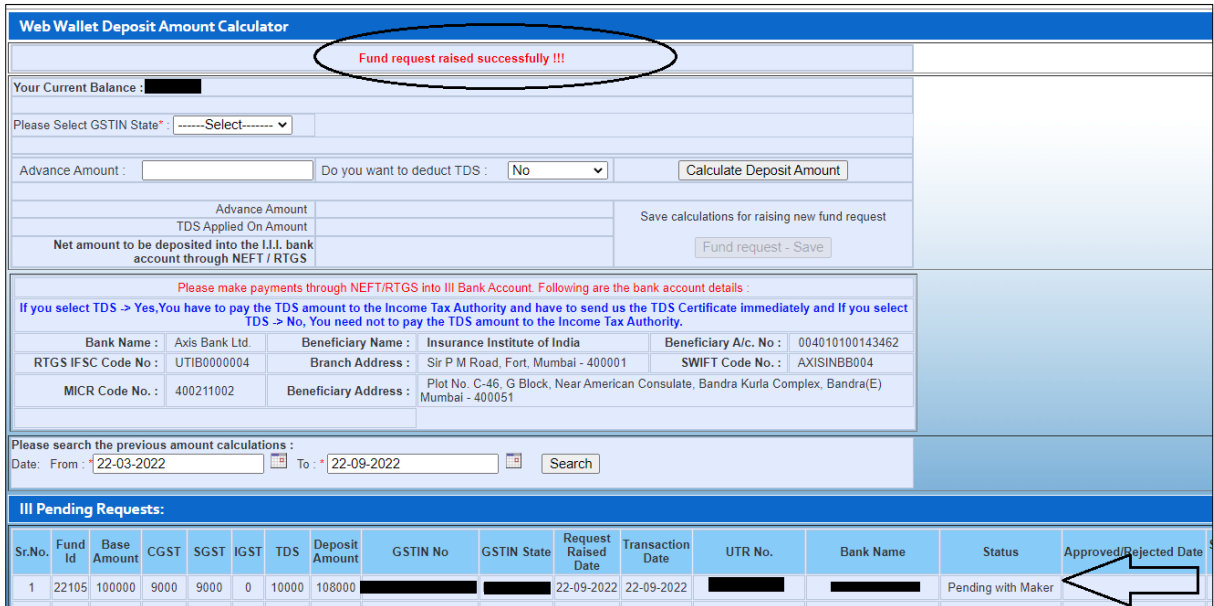

#### **If TDS selected as No**

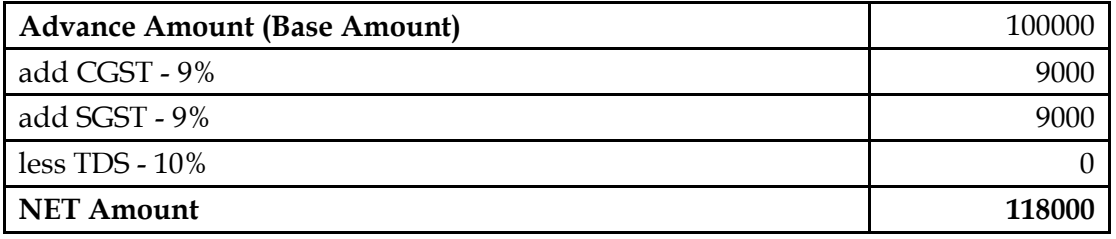

Please select the **GSTIN state** and **GSTIN Number** Click on **Calculate Deposit Amount**

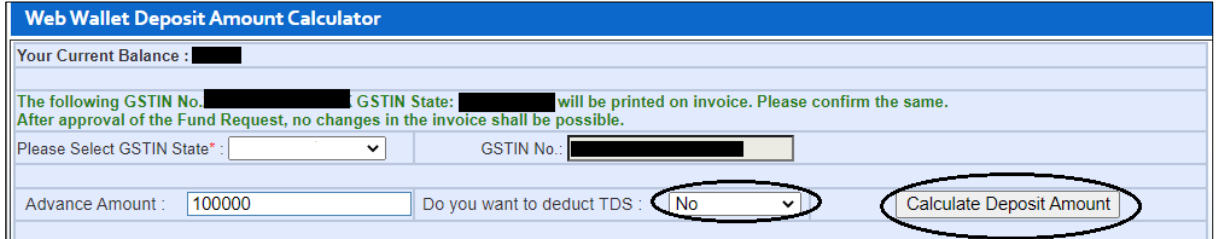

### Below Figures will reflect on portal

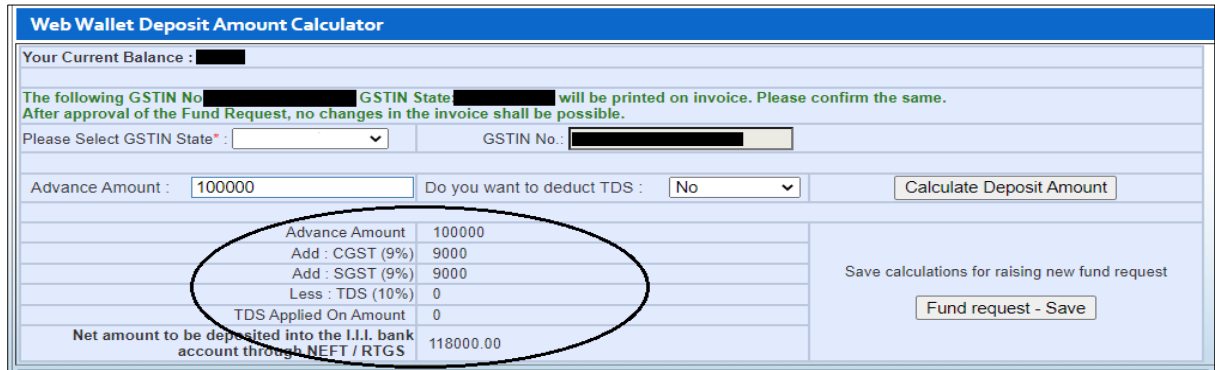

## Click on Fund Request save

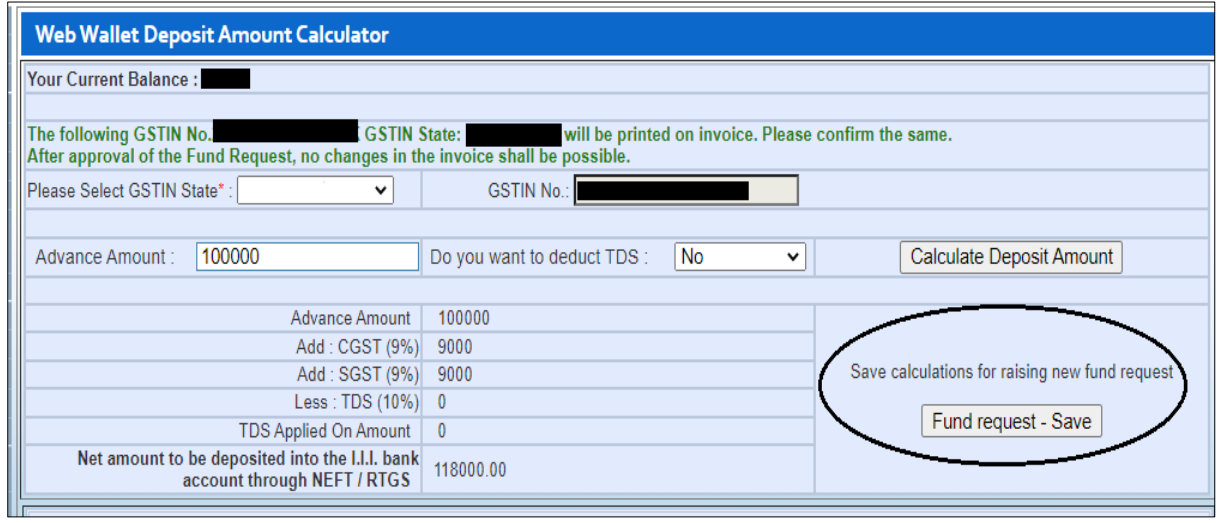

It will show the message for fund request saved. Click on proceed if amount deposited to our Account

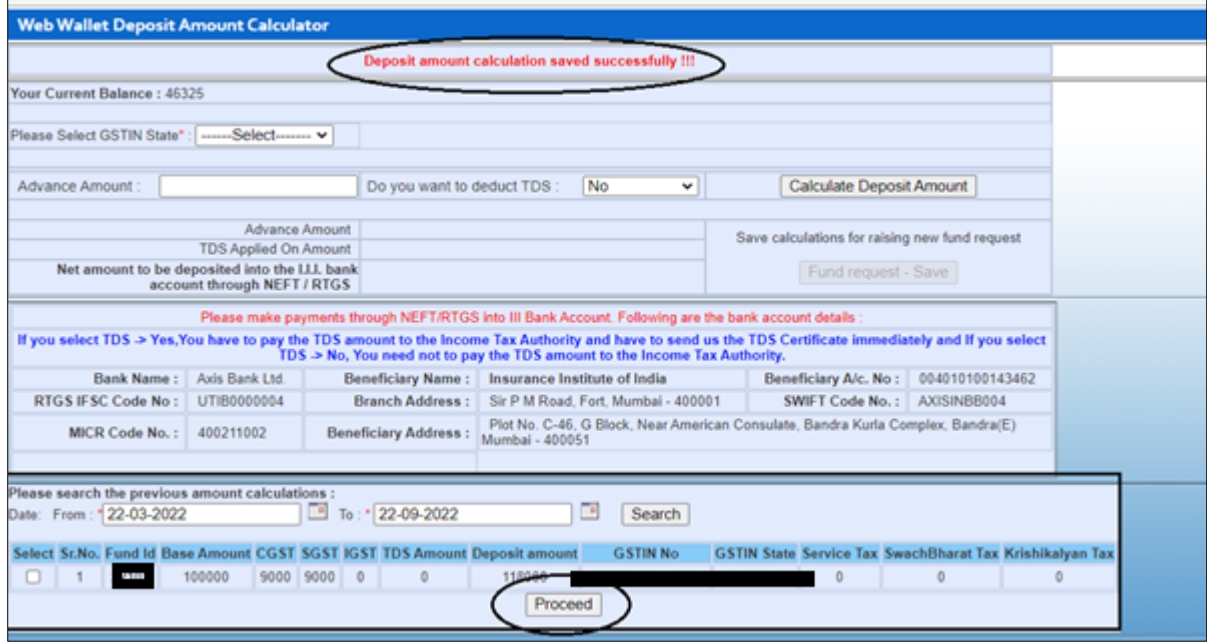

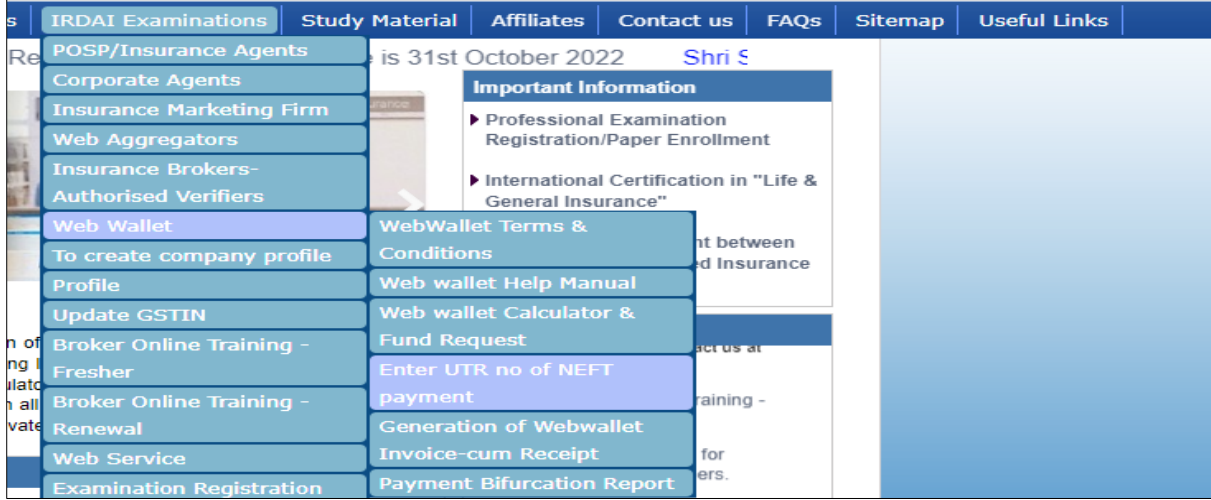

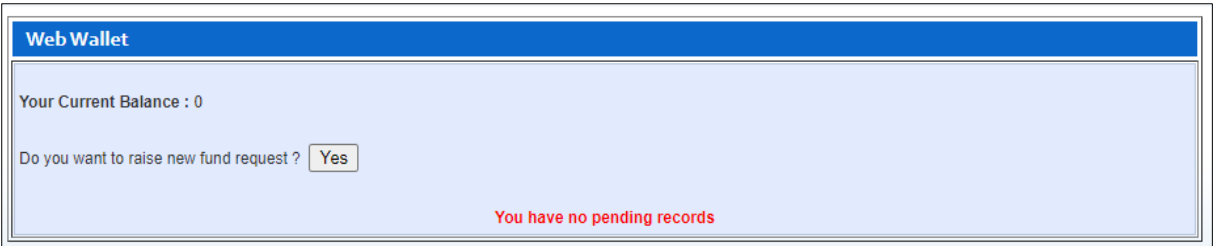

## Below screen will show on portal

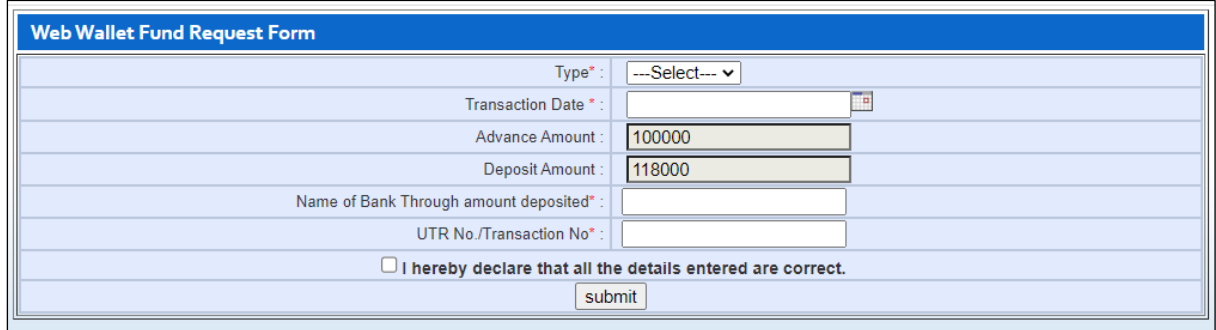

### Kindly enter the details and click on Submit

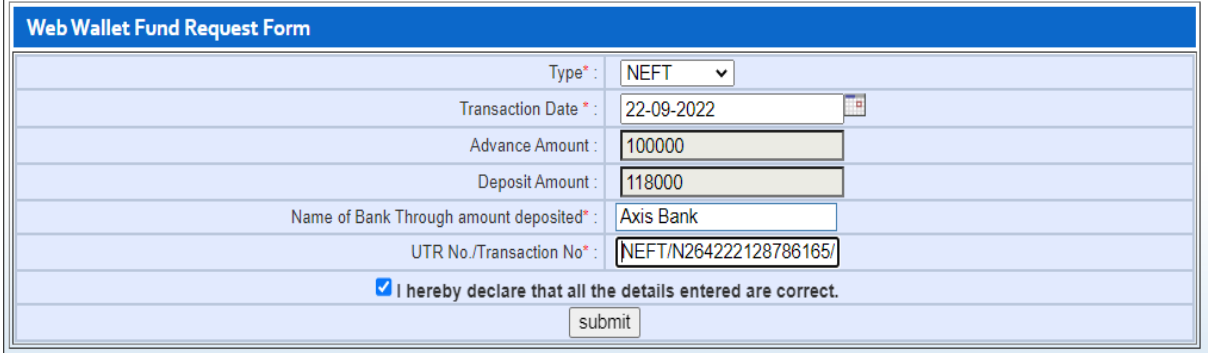

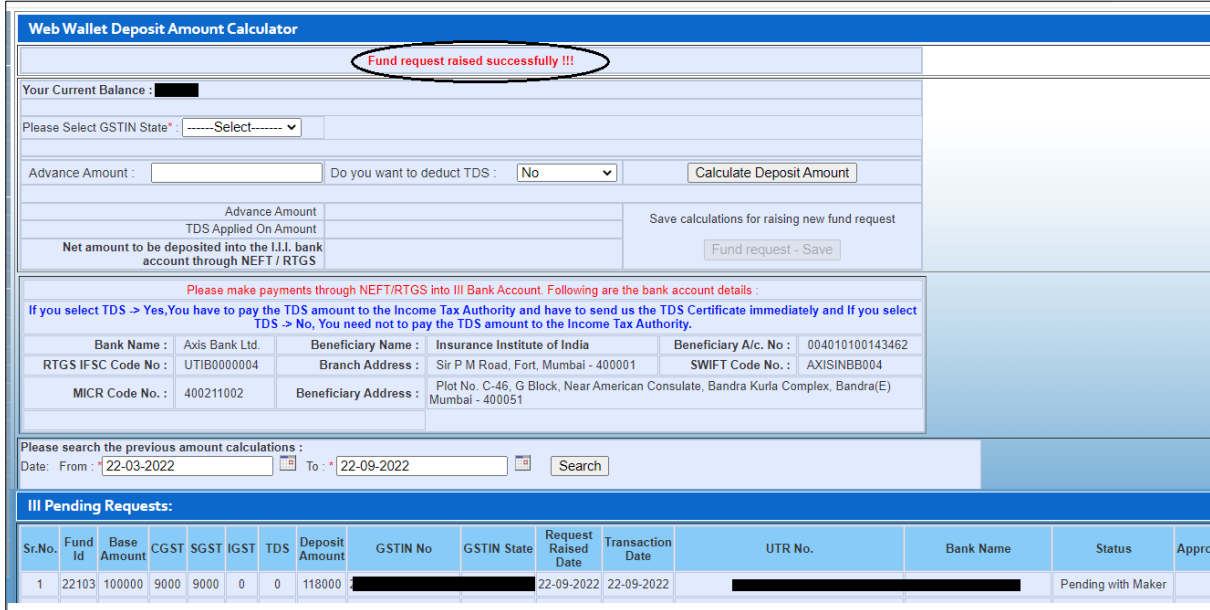

Please make payments through NEFT/RTGS into III Bank Account. Following are the bank account details :

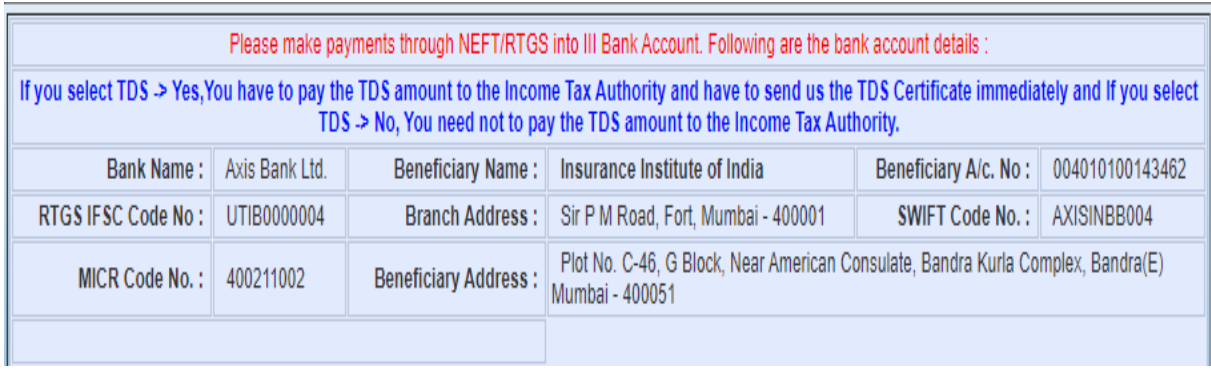

After amount deposited to Insurance Institute of India's account the fund request will be approved by our team. You can check your request through IRDAI Examination - Web Wallet – Generation of Web wallet Invoice cum Receipt

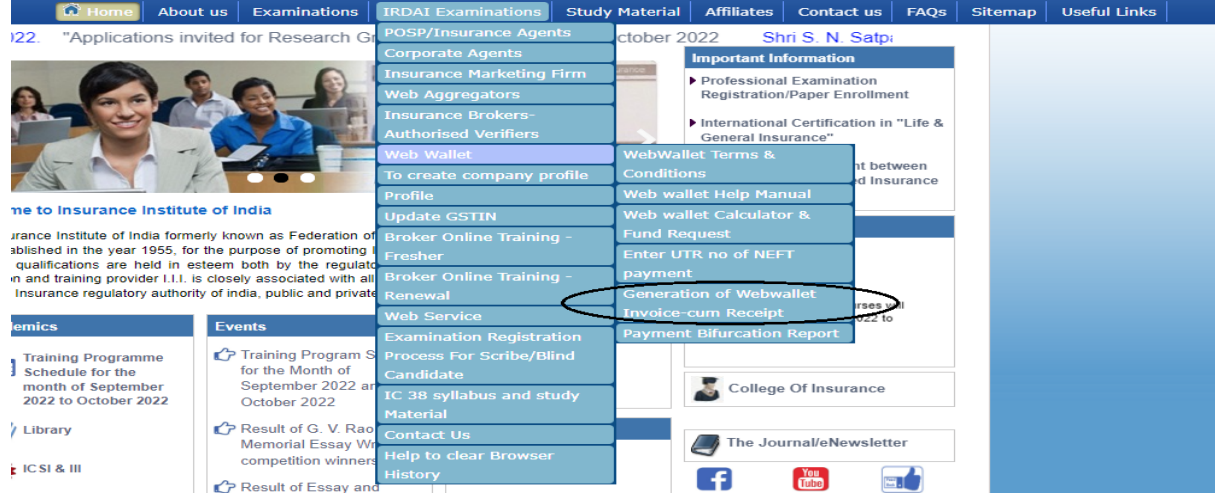

After selection of above menu below screen will appear.

Invoice cum Receipt is available for download in pdf and excel format.

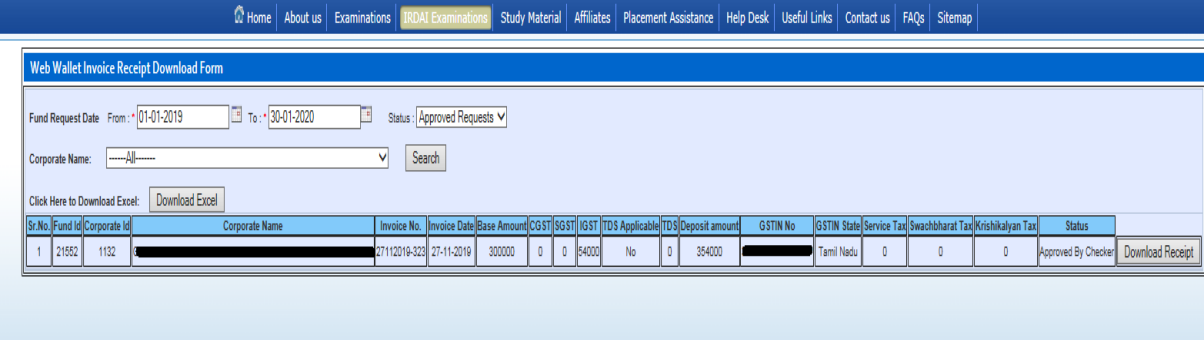

After making payment through Web wallet from Training you will check through Payment Bifurcation report

Path IRDAI Examination- Web Wallet –Payment bifrucation Report

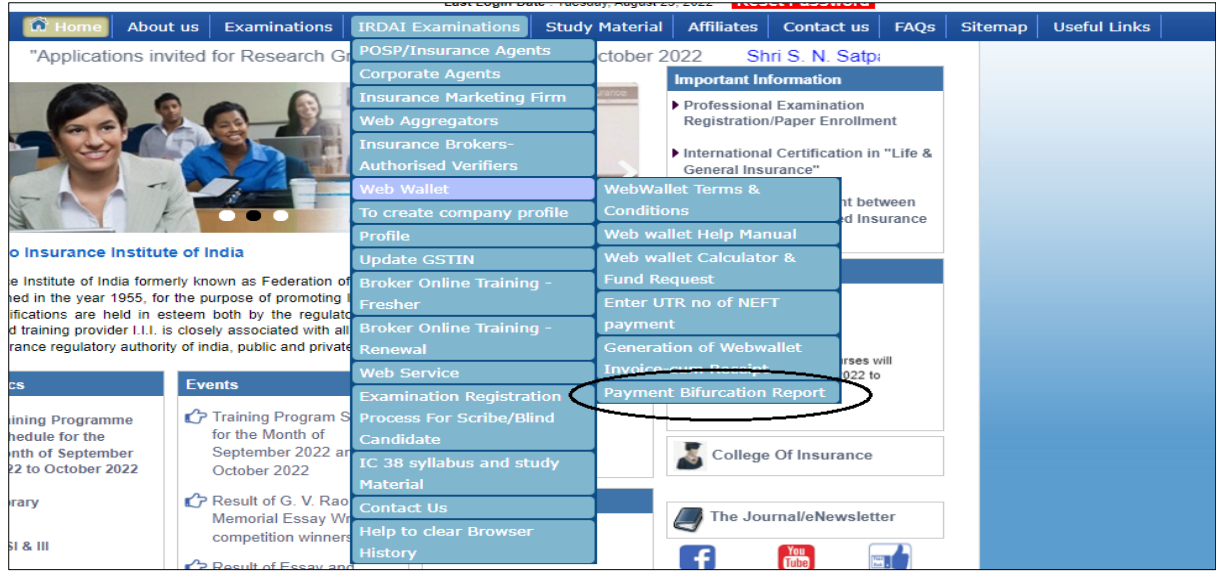

You can get details of candidate register for fresh training and renewal training , amount deposited , utilised amount , balance amount

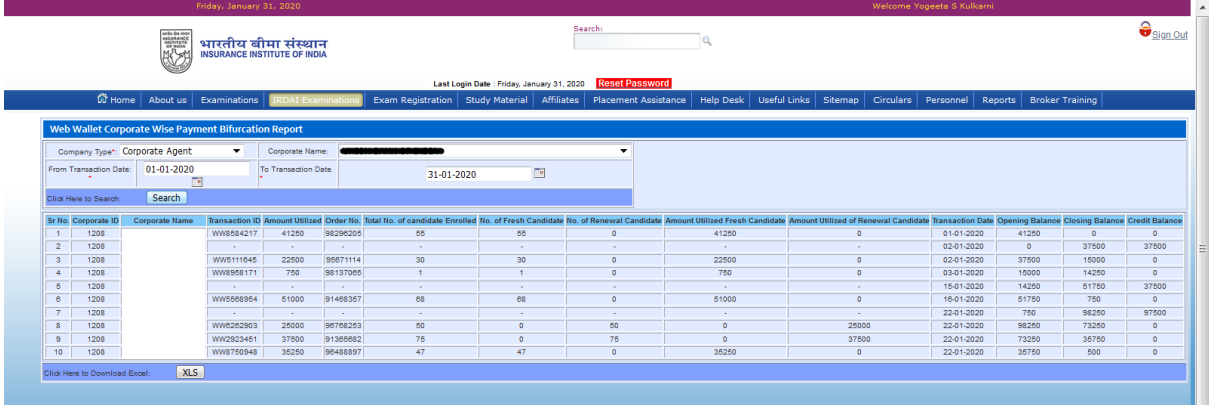